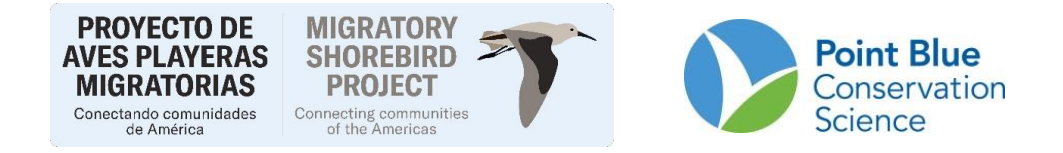

## **RECOMENDACIÓN CÓMO INGRESAR INFORMACION CON EL ROL DE BIOLOGO/BIOLOGIST**

**Versión en español: 7 de febrero de 2014**

## **Opciones del Rol de Biólogos.**

En la parte derecha de Portal Biólogos van a encontrar la lista de acciones que pueden hacer bajo este rol. Algunas de ellas hacen parte también del rol de Líder de Proyecto o de Analista de datos. Estas opciones solo están disponibles para el o los proyectos a los cuales tengan acceso.

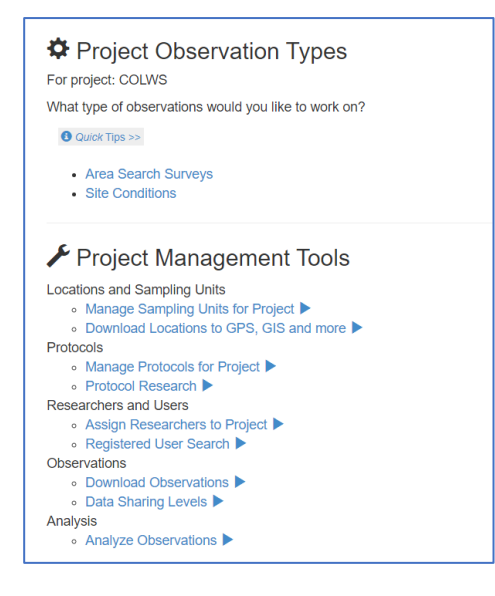

Bajo *Project Management Tools* usted puede hacer lo siguiente:

- 1. Crear unidades de muestreo nuevas y descargar archivos de GPS, Software SIG o Google Earth, usando las opciones de *Locations and Sampling Units*. Siga la [Recomendación #6](http://migratoryshorebirdproject.org/wp-content/uploads/2022/09/Recomendacion6_AgregarUnidadeMuestreo.pdf) y la [Recomendación #7](http://migratoryshorebirdproject.org/wp-content/uploads/2019/10/7_Como_agregar_geometria.pdf) de la lista de [Recursos de conteos](http://migratoryshorebirdproject.org/news/survey-resources/?lang=es) en la página de MSP [\(www.migratoryshorebirdproject.org\)](http://www.migratoryshorebirdproject.org/). Una vez haya creado las nuevas unidades, estas estarán disponibles en el portal Biólogos para que la información de conteos sea ingresada como se explica adelante.
- 2. Dar acceso a investigadores usando las opciones de *Researchers and Users*. Use la [Recomendación #1](http://migratoryshorebirdproject.org/wp-content/uploads/2019/10/1_HowtoAddResearchers_rev050214.pdf) (en inglés) para algunas funciones de este menú.
- 3. Descargar observaciones de conteos de aves y de condiciones de sitio, bajo las opciones de *Observations*. Para esto siga la [Recomendación #5.](http://migratoryshorebirdproject.org/wp-content/uploads/2022/09/Recomendacion5_Como-descargar-datos.pdf) Y cambiar los niveles de disponibilidad de los datos.
- 4. Acceder al modulo de Análisis de datos, bajo la opción de Analysis.

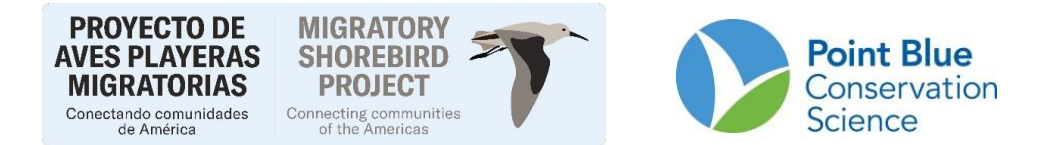

Bajo la opción de *Project Observation Type* se pueden ingresar datos de conteos y condiciones de sitio. Para ellos siga los siguientes pasos.

## **1.** Ir a<https://data.pointblue.org/cadc2/>

**2.** Haga clic en el botón azul "IR/GO" en el cuadro rojo en la parte superior derecha de la página (ver abajo).

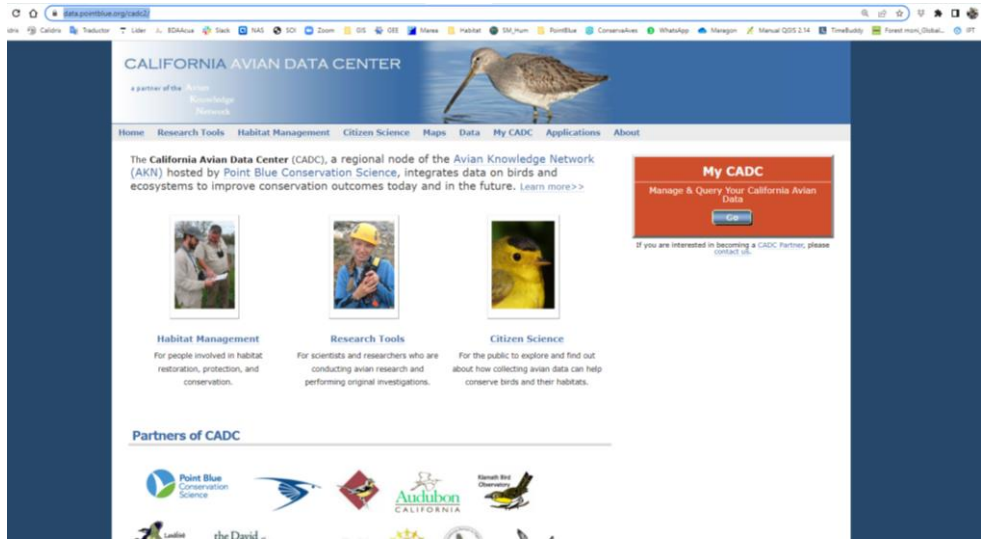

**3.** En la siguiente página, haga clic en el enlace que dice **I want to log in MyCADC account** (**Quiero ingresar a mi cuenta de MyCADC)**

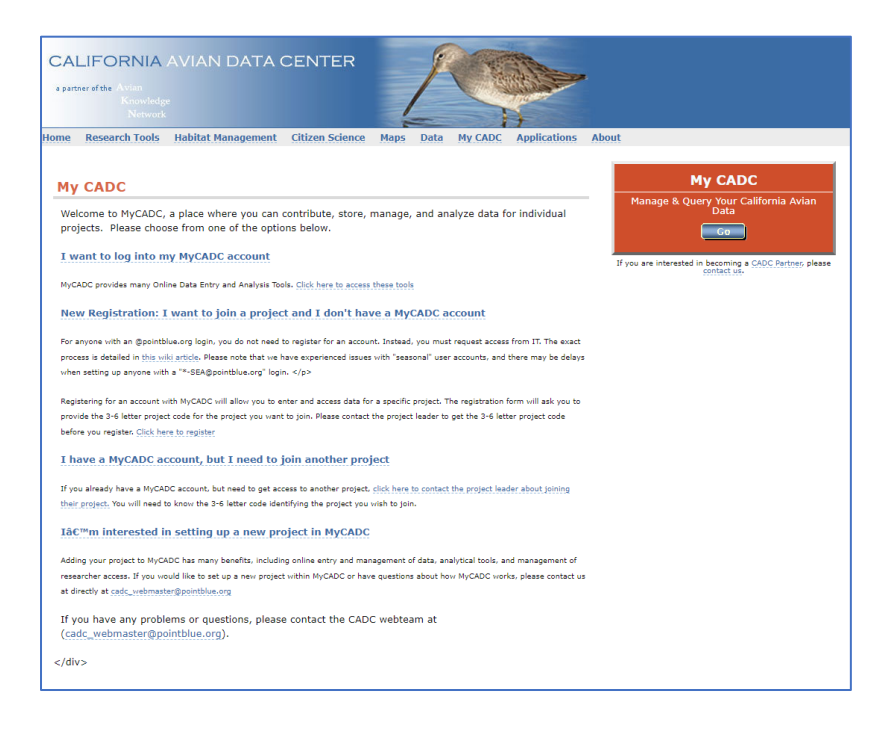

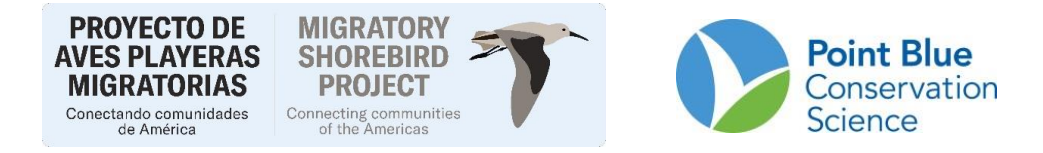

**4.** En la siguiente página, haga clic en el enlace que dice **Biologist**

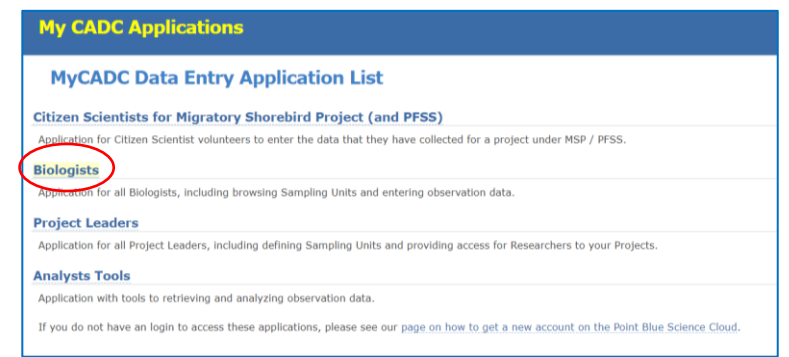

**5.** En la siguiente página, ingrese la dirección de correo electrónico y presione **Enter** y luego ingrese su contraseña y presione **Iniciar**

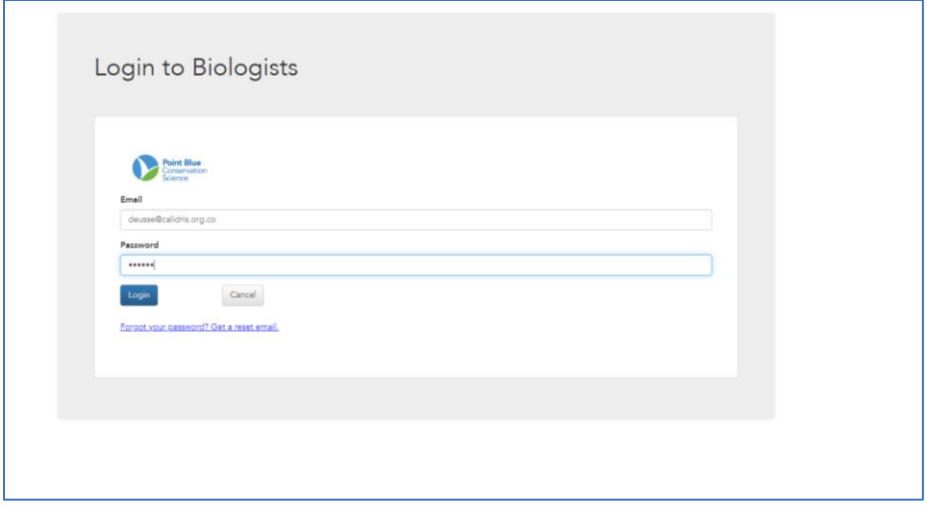

5. Seleccione el Proyecto del cual va ingresar información. Aparecerán los proyectos a los cuales usted tiene acceso.

7. Haga clic en **Area Search Surveys**, al lado derecho de la pantalla, bajo el menú Tipos de Observaciones del Proyecto (*Project Observation Types*). También puede ingresar las Condiciones del sitio (*Site Conditions*).

NOTA: desde este portal también puede manejar y descargar las unidades de muestreo, los protocolos de su proyecto, descargar datos de conteos y acceder al portal de análisis de datos.

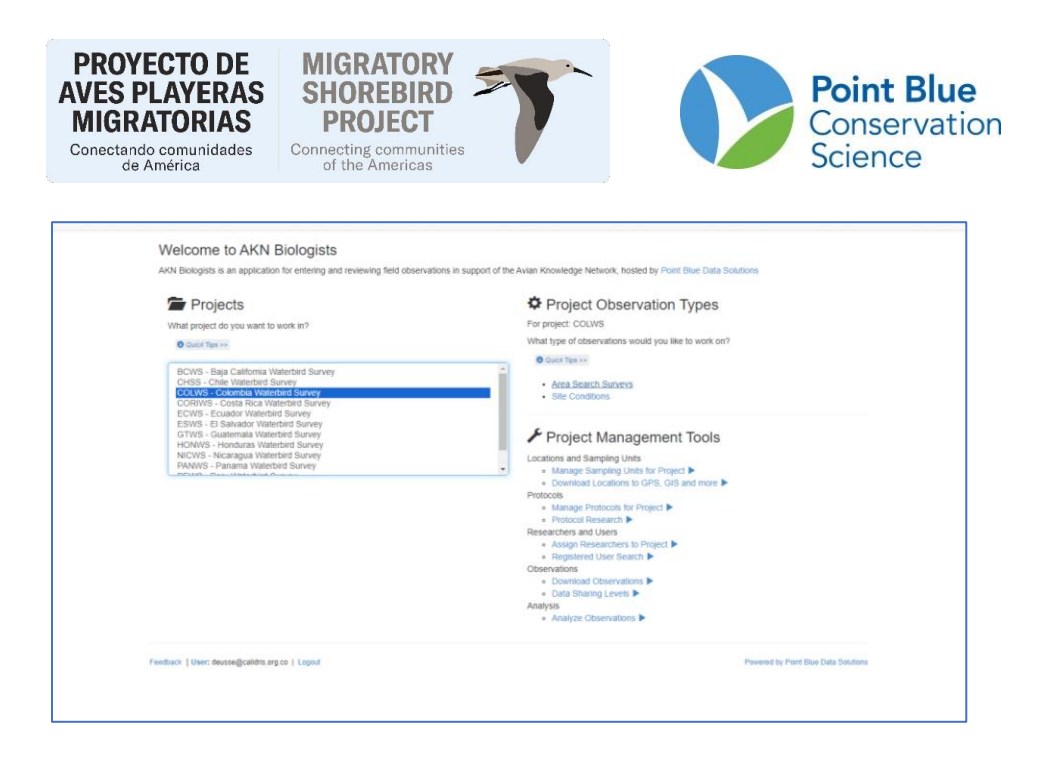

7. Escoja la unidad de la que va a ingresar información. Las unidades están organizadas por el nombre del Sitio y después de la Unidad de muestreo, en orden alfabético.

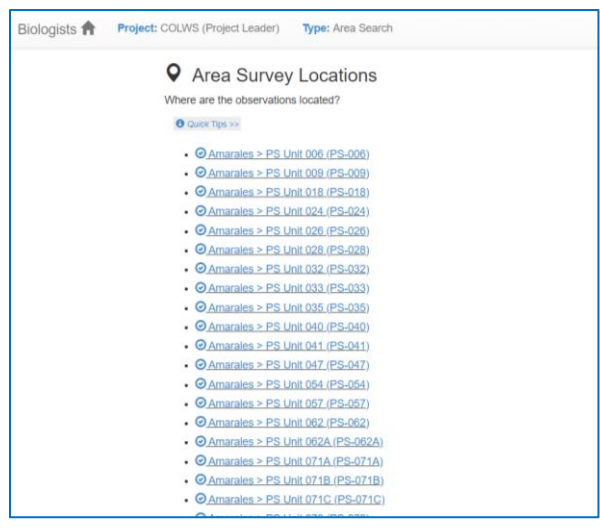

8. En la siguiente pantalla confirme que en el menú de Protocolo de *Site condition* este seleccionado PFSS\_WEATHER\_HABITAT\_DISTURB. Este protocolo permite ingresar información de Perturbación humana. Y selecciona la otra opción, no podrá ingresar los datos de perturbaciones humanas.

Dar clic en Start en el botón debajo del menú del Protocolo de Site condition.

NOTA: Desde este portal usted puede revisar las visitas anteriores que se han hecho a esta unidad.

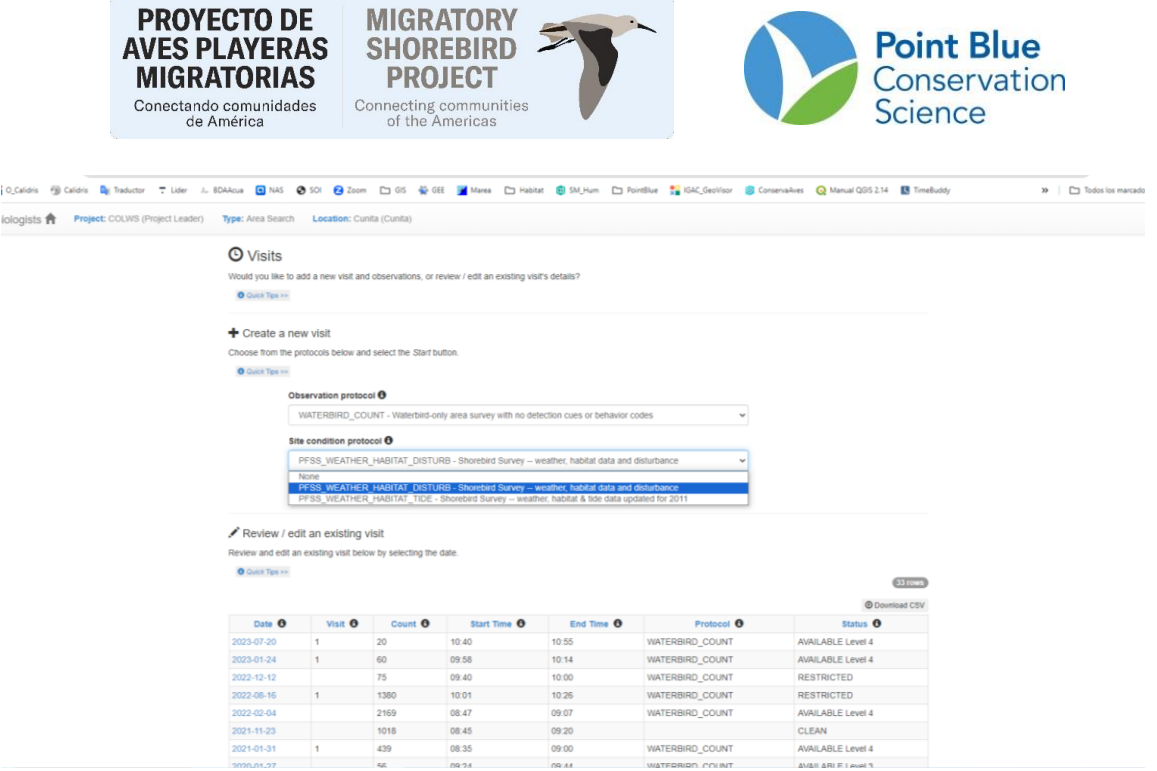

9. En la siguiente pantalla se pueden llenar todos los datos de Condiciones de sitio, Perturbaciones humanas y Especies.

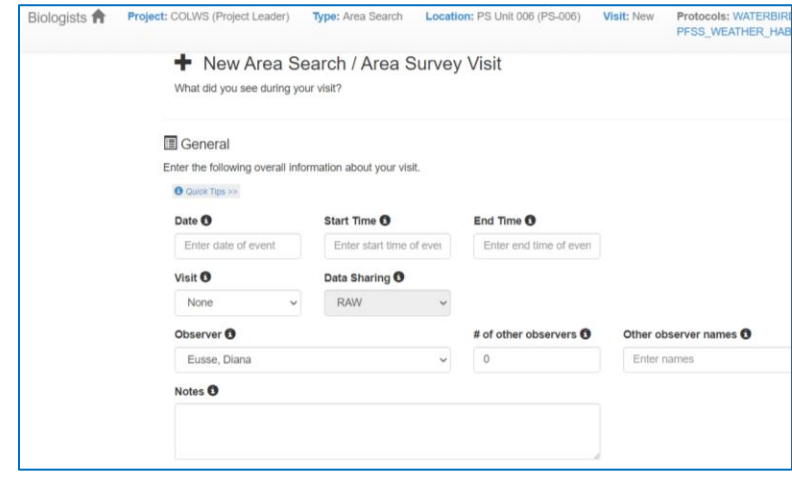

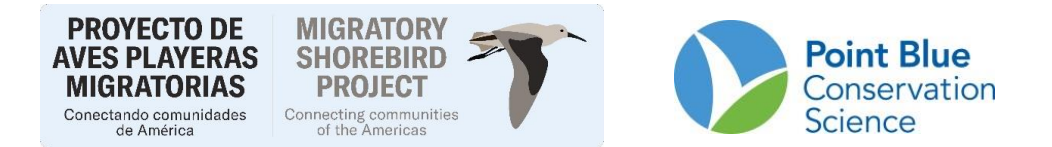

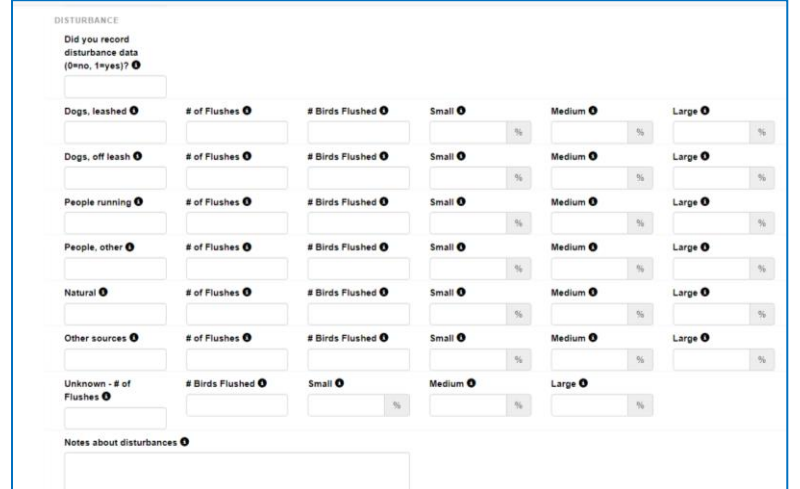

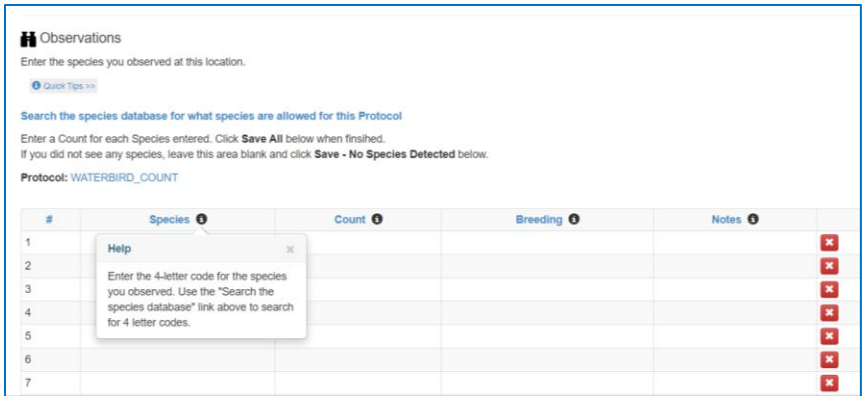

La información de especies se llena con el código de 4 letras del nombre en inglés. Para encontrar los códigos de sus especies, haga clic *Search the species database*. Allí puede buscar el código de 4 letras, tipeando el nombre científico o en inglés.

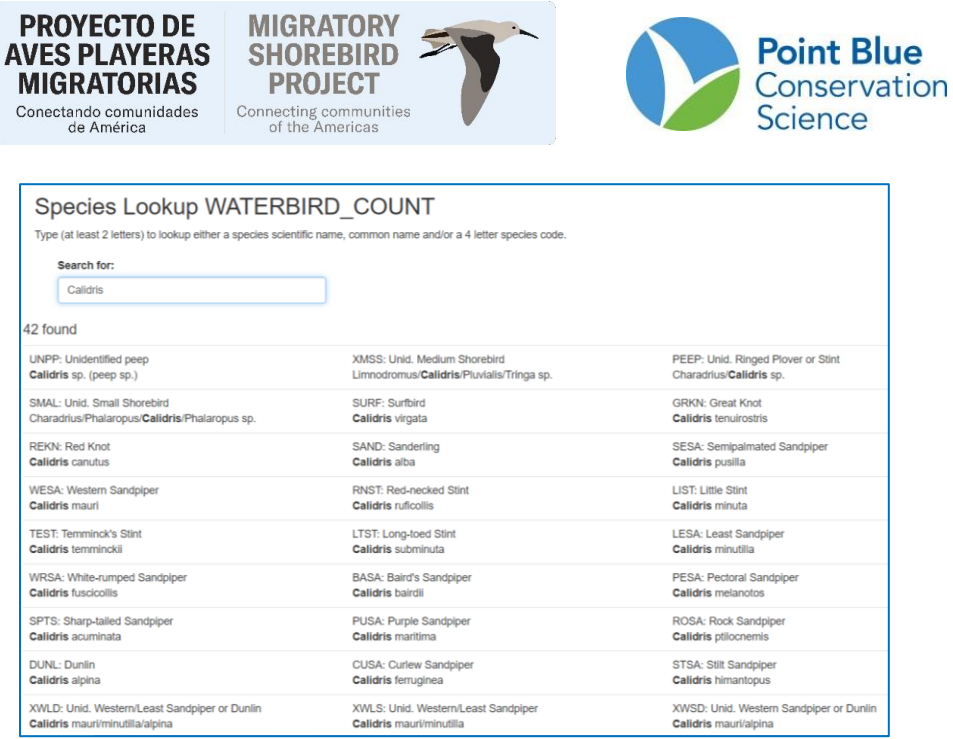

11. Una vez ingresadas todas las especies, guarde sus observaciones dando clic en *Save all*. Si no registró especies de clic en *Save-No species detected.*

12. Después de revisar los datos de clic en *Proofing completed*. Los registros pasaran de Raw a Clean. Si necesita cambiar la disponibilidad de los datos en los niveles de 1 a 5, use el rol de Project leader.

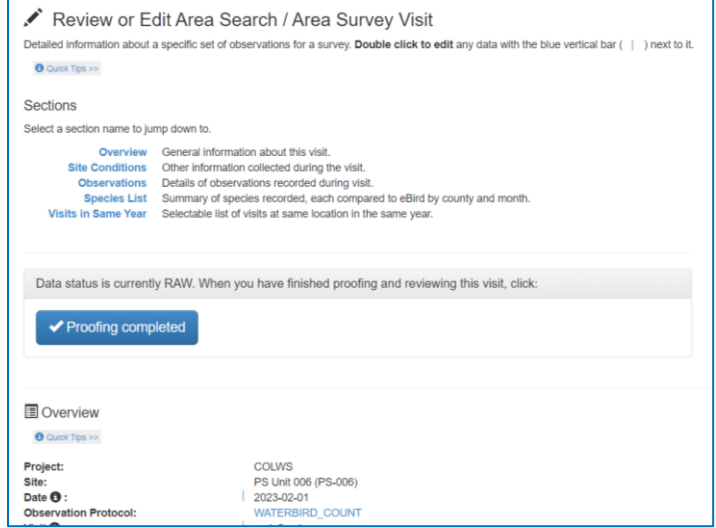